Overview – Allows employers to monitor attendance for each employee. This feature can help limit overtime hours and monitor work habits to identify any problems or concerns before it becomes an issue in the work force. Select more than one option to combine Time Limits and Tracking to monitor your employee's work habits.

To track time on break and at lunch, go to Project Maintenance | Project Break Button Setup page. The break (paid time) and lunch (unpaid time) buttons can be assigned to display according to the assigned shift.

- 1. Time Limits Restricting overtime. If your wanting to not allow an employee to work more than the shift scheduled, setup the shift limits and assign the employees to the shift.
	- a. Select Check the box to set Time Limits.
	- b. Set the Late/Early Margins allows the staff to clock in early or clock out late a few minutes without being restricted from clocking in/out.
	- c. In the New Shift fields, create the shift(s). In the **Shift** column, type in the shift "Shift Name".
	- d. In the "Description" type in the full name of the shift description. (For example: 7AM-5PM )
	- e. In the Limits column type in the o'clock time schedule for the shift for "In", "First Break"," Lunch", "Second Break"," Out". (For Example: 10:00AM or 7:00pm). The break/lunch buttons will display in the employee's time card according to the time of day it is scheduled.
	- f. Save Changes. You can create more than one shift.
	- g. Next go to the Assign Shift page to assign each employee to the shift. Only one shift can be assign at a time. Save Changes.
- 2. Tracking Monitor and report attendance habits to see if your employees is working a full shift. In the reports, there is a "T" next to each clock in or out that is considered tardy or early out.
	- a. In the New Shift fields, create the short "Shift Name" and full "Description".
	- b. In the Time Limits column type in the time schedule for the shift for clocking in and out, etc. (1:00 AM or PM)
	- c. In the Tracking column select one or more options- Early In & Early Out (E), Late In (T), Late Out (T).
	- d. Indicate the minutes allowed for the Late/Early Margin ( For example: 5 minutes or more is considered tardy (9:05 AM) Optional
	- e. Check the box for activating the Email Notify and type in the supervisor's email address to receive the email notifications. \*\*Entering multiple email addresses separated by a semi-colon(;).
	- f. Save Changes.
	- See Detailed Report sample below and the Summary Report on the right.

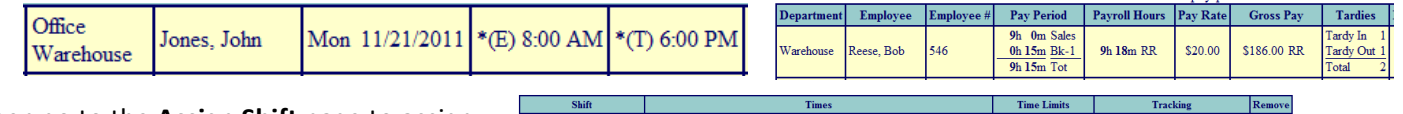

**3.** Then go to the Assign Shift page to assign each employee to the shift. Save changes.

Easy Time Clock LLC

## Customer Service 405-314-2436 ©2003 - 2011 Easy Time Clock, All Rights Reserved

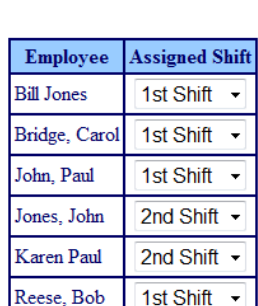

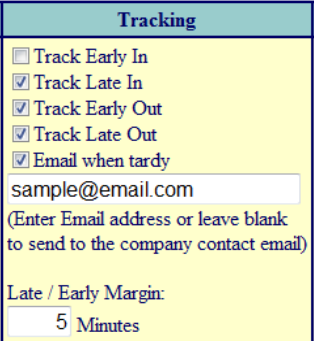

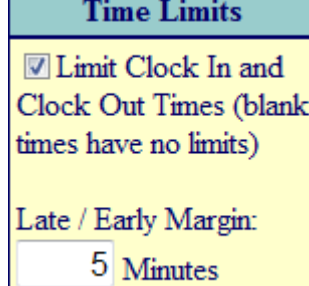

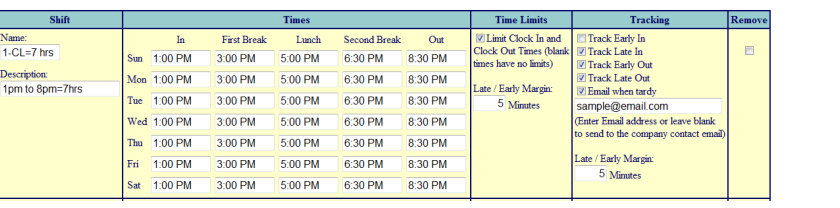